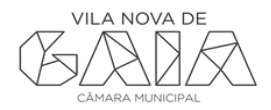

# **MANUAL DO CONSTRUTOR DE PROCESSOS**

# **DIGITAIS NA WEB**

#### **O QUE É O CONSTRUTOR?**

O construtor é uma aplicação para internet desenvolvida pela Gaiurb que pretende auxiliar o requerente no processo de organização do requerimento em formato digital (num ambiente onde são só entregues requerimentos em formato digital).

#### **QUAL A NECESSIDADE EXISTIR UM CONSTRUTOR?**

A opção pelo desenvolvimento do construtor é justificada essencialmente por dois fatores:

- A constatação que do lado do requerente podem existir dificuldades na organização das peças digitais, facto que não poderia ser ignorado numa transição para um ambiente digital;
- Ao implementar um construtor, é possível otimizar (em velocidade e qualidade) o processo de carregamento de ficheiros no sistema informático da Gaiurb (um requerimento de obras de edificação no procedimento de comunicação prévia pode ter até 60 ficheiros em formato digital).

#### **COMO FUNCIONA?**

A aplicação desenvolvida permite ao utilizador criar um único ficheiro (formato ZIP) para entregar na Gaiurb, sendo-lhe solicitadas as várias peças conforme o procedimento e requerimento escolhido. A lógica de funcionamento do construtor pretende ser extremamente simples e intuitiva para o utilizador, pressupondo os seguintes passos:

- 1. Escolher o procedimento (PI, PIP, PL, CP, etc.);
- 2. Escolher o requerimento (Edificação, aperfeiçoamento, substituição, etc.) organizados em famílias;
- 3. Inserção dos ficheiros solicitados (para o requerimento escolhido e organizados por famílias).

#### **1. Conceitos**

#### **PROCEDIMENTOS**

Ao iniciar a aplicação, o utilizador terá que escolher qual o procedimento aplicável. Este procedimento representa genericamente os tipos de procedimentos administrativos autónomos que a Gaiurb tem codificados no sistemas de informação, ou seja, os tipos de processo do SIGMA (PI, PIP, PL, CP, CERT, NPOL, etc.).

Porque tem o utilizador que escolher o tipo de procedimento? Ao escolher o procedimento pretendido (exemplo: pedido de informação prévia), é possível mostrar ao utilizador quais os tipos de requerimentos aplicados apenas e só a este tipo de procedimento. Desta forma, adapta-se e simplifica-se o nível de escolhas do utilizador na fase seguinte da aplicação.

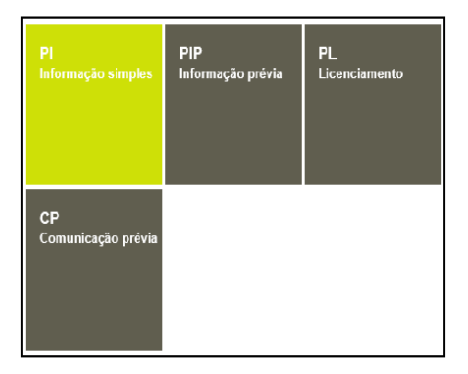

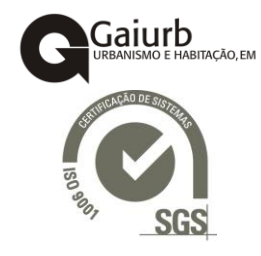

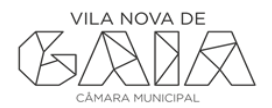

## **FAMÍLIAS DE REQUERIMENTOS**

Uma vez escolhido o procedimento, são apresentados ao utilizador os requerimentos possíveis de darem entrada no âmbito daquele procedimento. Numa comunicação prévia, por exemplo, aplicam-se 33 requerimentos possíveis. Nesse sentido, em vez de se mostrar ao utilizador uma lista de dezenas de requerimentos, criaram-se famílias, organizando-se os requerimentos de forma, lógica para o utilizador.

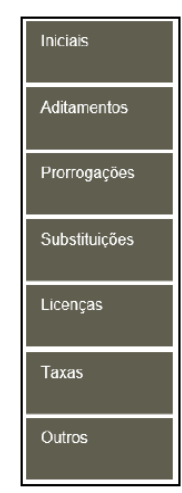

#### **FAMÍLIAS DE DOCUMENTOS**

À semelhança do descrito para os requerimentos, também ao nível dos documentos instrutórios foram criadas famílias para uma maior organização e usabilidade.

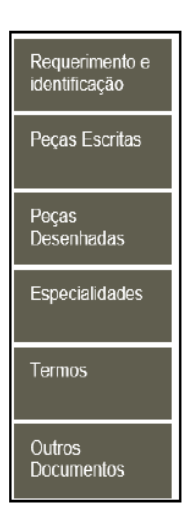

### **2. Ecrã de Entrada**

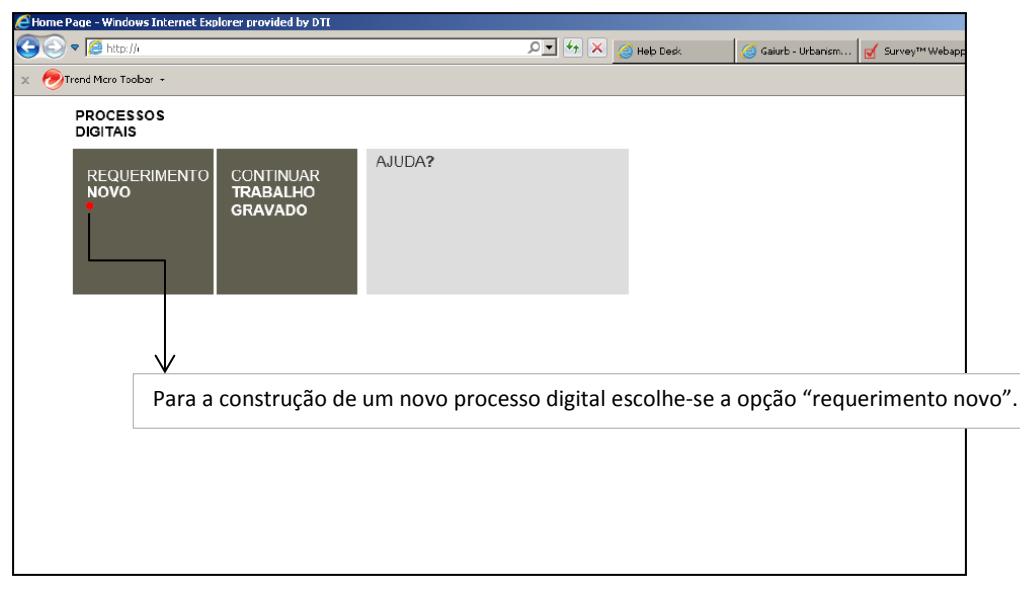

#### **3. Escolha do procedimento**

Escolhendo a opção de "requerimento novo", o utilizador deverá escolher o procedimento pretendido. Os procedimentos visíveis ao utilizador são parametrizados pela Gaiurb, podendo a qualquer altura ser alterados, adicionados ou retirados mediante necessidade. Na caixa de ajuda (lado direito), aparece uma breve descrição das operações aplicáveis a cada procedimento, auxiliando os utilizadores menos experientes.

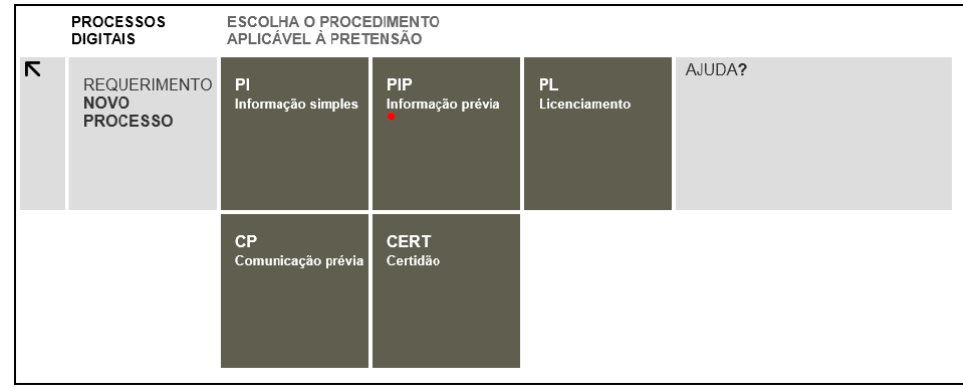

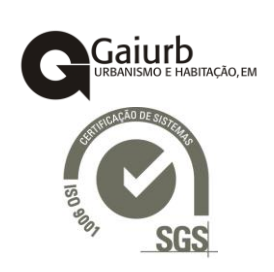

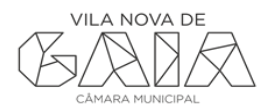

## **4. Escolha da família de requerimentos**

Ao escolher um procedimento, a aplicação apresenta os requerimentos aplicáveis a esse mesmo procedimento, devidamente organizados segundo as famílias predefinidas.

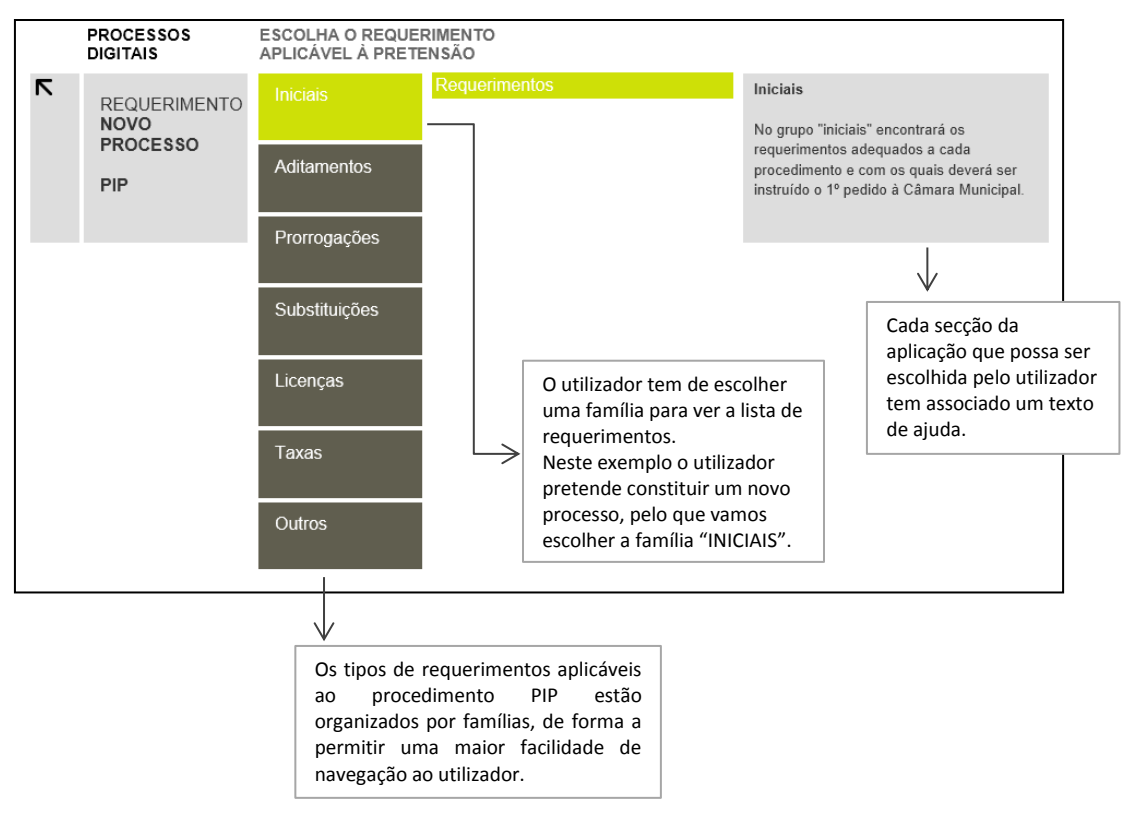

# **5. Escolha do requerimento**

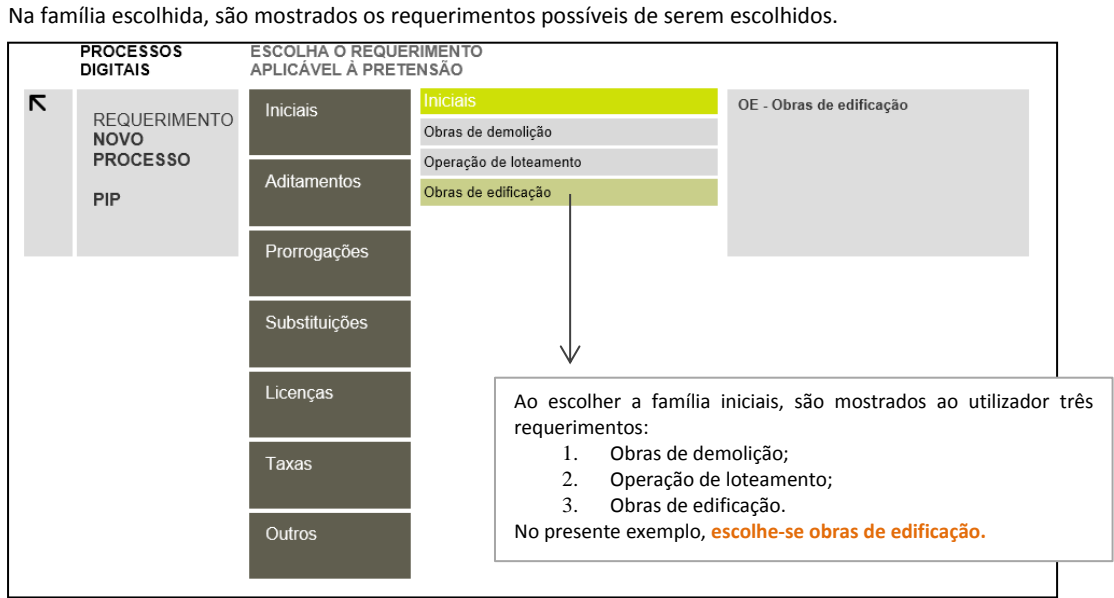

# Gaiurb ,<br>RITACÃO, FM

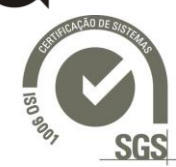

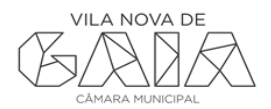

#### **6. Documentos instrutórios do pedido**

Com base no requerimento escolhido, na última fase do processo, é mostrado ao utilizador quais as peças que devem instruir o pedido.

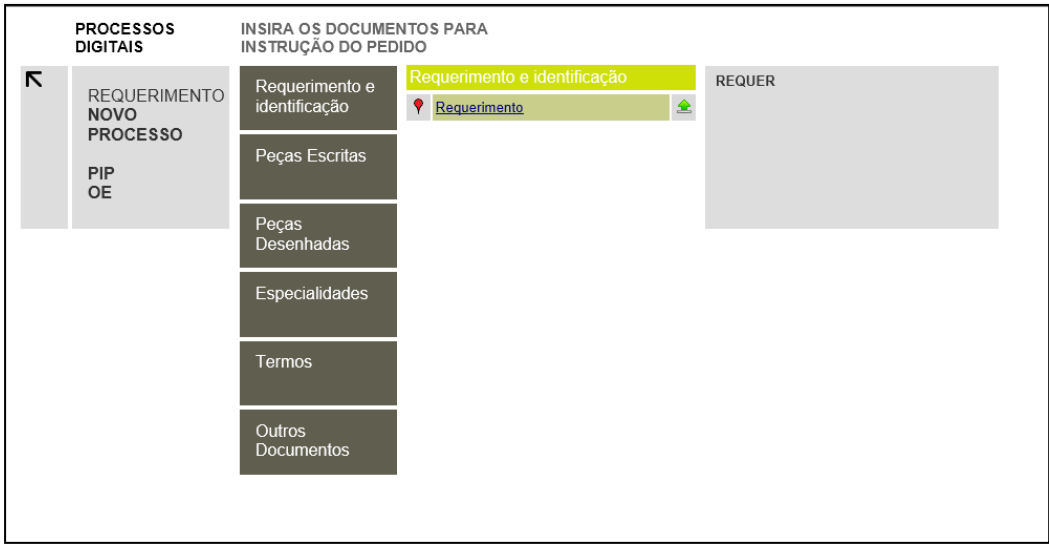

De igual modo ao caso dos requerimentos, também os documentos instrutórios estão organizados em famílias para melhor compreensão por parte do utilizador.

Nota: A aplicação não mostrará ao utilizador famílias (de requerimentos e documentos) que não tenham conteúdos associados. Exemplo: A caixa de especialidades não aparecerá neste requerimento.

Na imagem seguinte é possível verificar outro exemplo de peças instrutórias, relativas à seguinte escolha do utilizador: **procedimento PL -> requerimentos iniciais -> Obras de edificação -> Peças escritas**

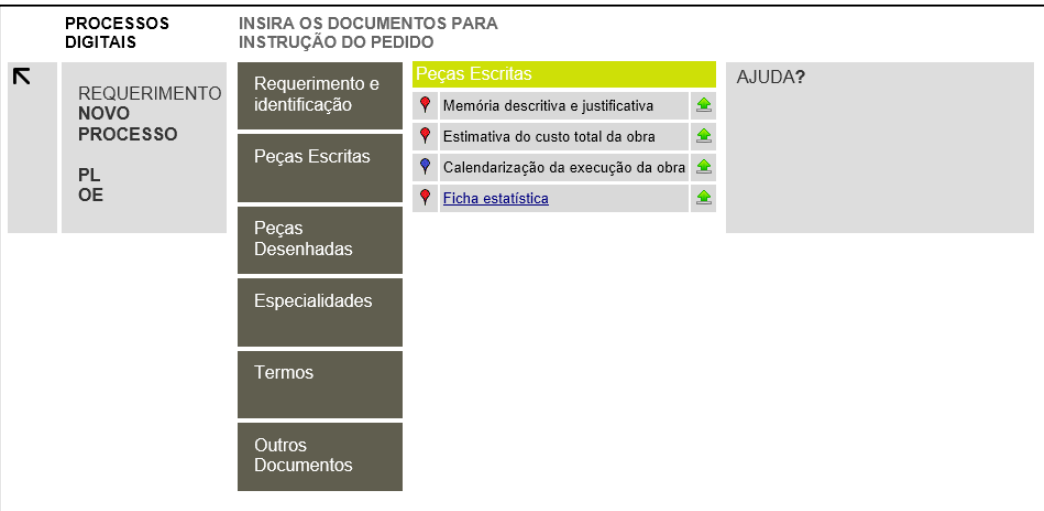

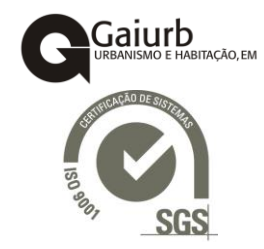

Na imagem é possível visualizar que, para a escolha efetuada pelo utilizador, a aplicação mostra que peças em formato digital devem ser inseridas na secção "peças desenhadas":

- Memória descritiva e justificativa;
- Estimativa do custo total da obra;
- Calendarização da execução da obra;
- Ficha estatística.

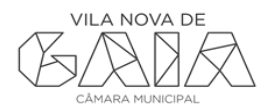

# **7. Carregamento de ficheiros**

O último passo do utilizador consiste no carregamento dos ficheiros solicitados pelo "construtor de processos digitais".

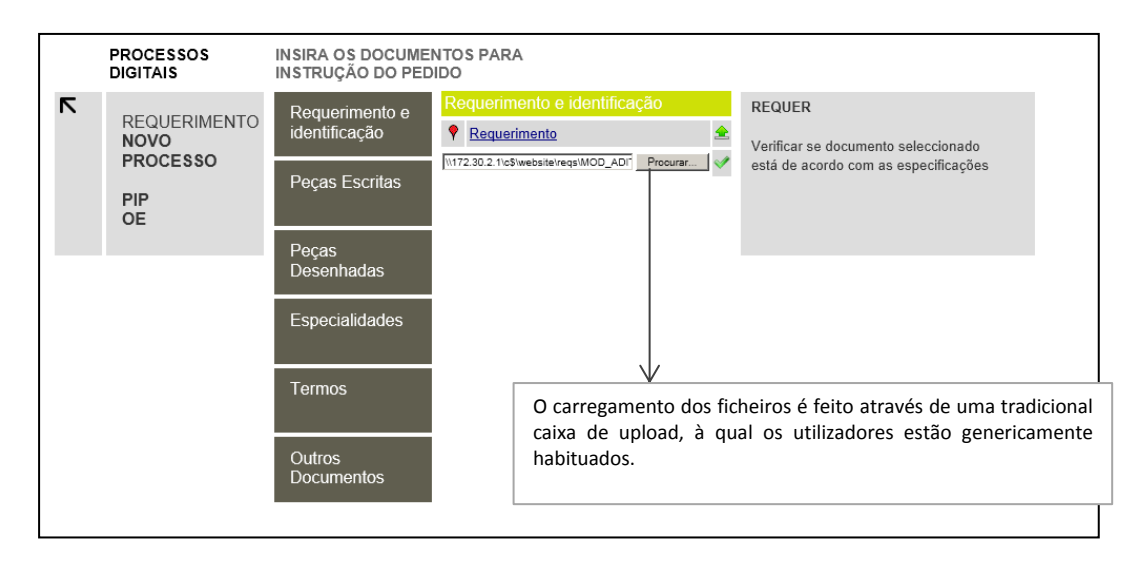

# **8. Criação do requerimento em formato digital**

Com os documentos carregados, o utilizador dá ordem para a criação de um ficheiro único, que será entregue à Gaiurb.

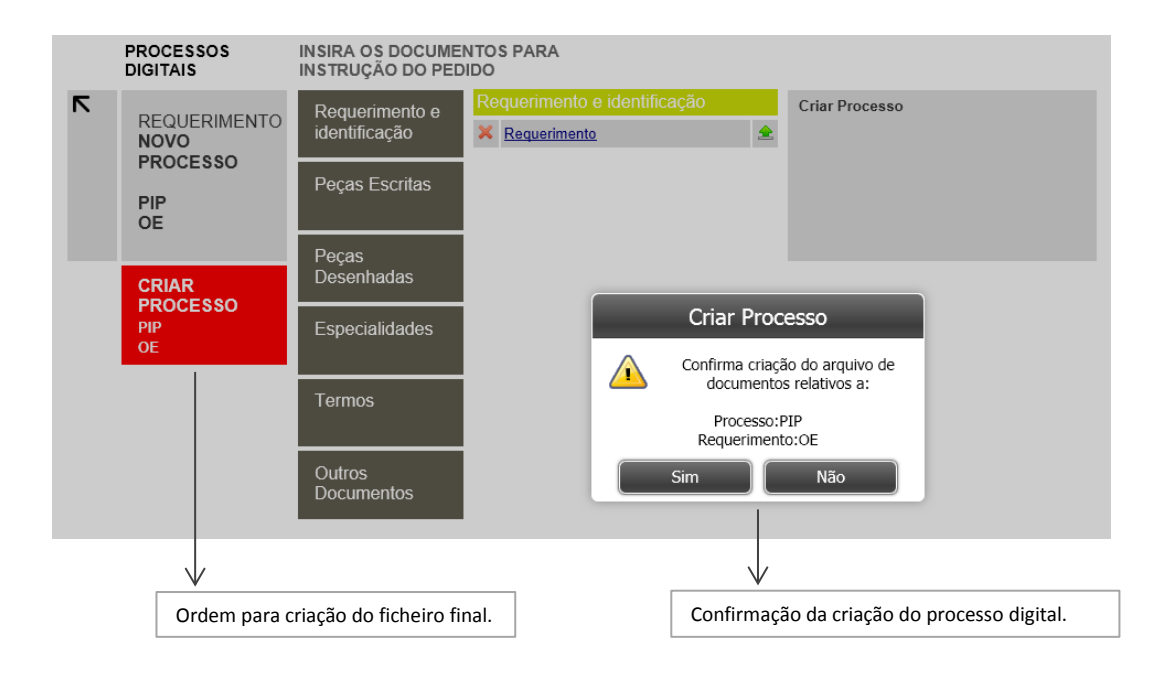

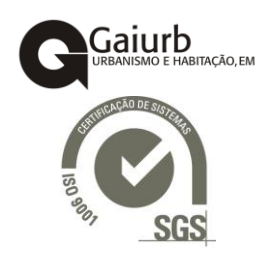

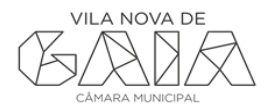

### **9. Acesso ao ficheiro final**

O documento final, para entrega na Gaiurb, encontra-se disponível no computador do utilizador, em formato ZIP encriptado.

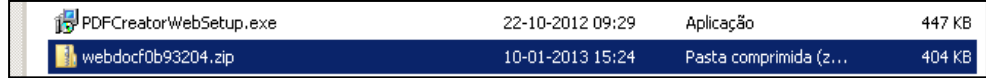

Por motivos de segurança, se o utilizador tentar abrir o ZIP obtém uma mensagem de erro:

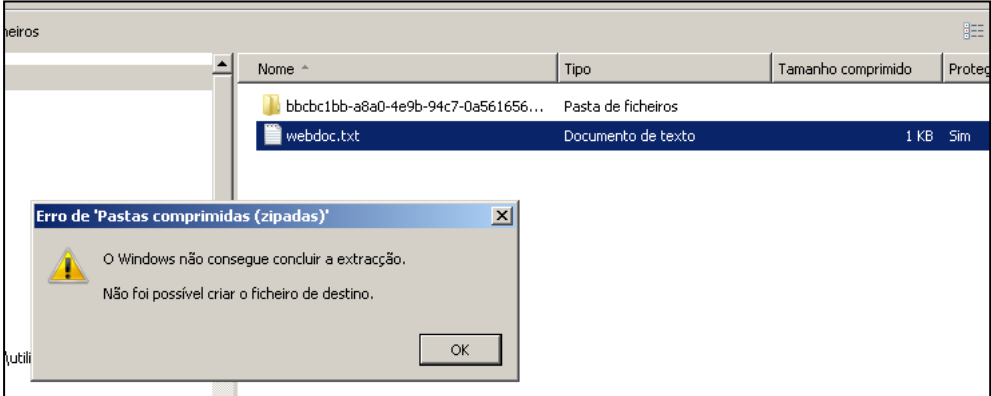

O ficheiro criado apenas é possível de ser utilizado e lido pela aplicação de receção de processos em formato digital em funcionamento na Gaiurb,EM.

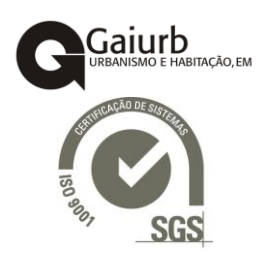